## **Problemstellung 1:**

Das Einlesen des am Tester angeschlossenen, oder in der Lok verbauten **XP 5.1 Decoder** (Sound und NON-Sound) dauert sehr lang und der Motor wird permanent kurz angesprochen. Nach dem Einlesen z.B. über das Menü "Decoder testen" werden alle Funktionen ohne entsprechendem Funktionssymbol dargestellt. Es wird für die Funktionen F0 – F68 nur der Buchstabe "F" angezeigt.

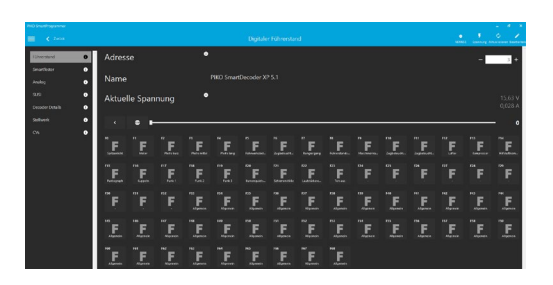

## *Grund:*

Die PSP App kann die CV-Blöcke des Decoders nicht per RailCom auslesen und versucht nun über das Lesen von einzelnen CVs möglichst viele Decoderinformationen zu bekommen.

*Lösung:*

Zunächst sollte kontrolliert werden, ob im Decoder "RailCom" aktiviert ist.

Das geschieht über das Bit3 = 1 in der CV29.

Weg 1:

Menü "Decoder Testen" -> "CVs" -> CV29 -> lesen

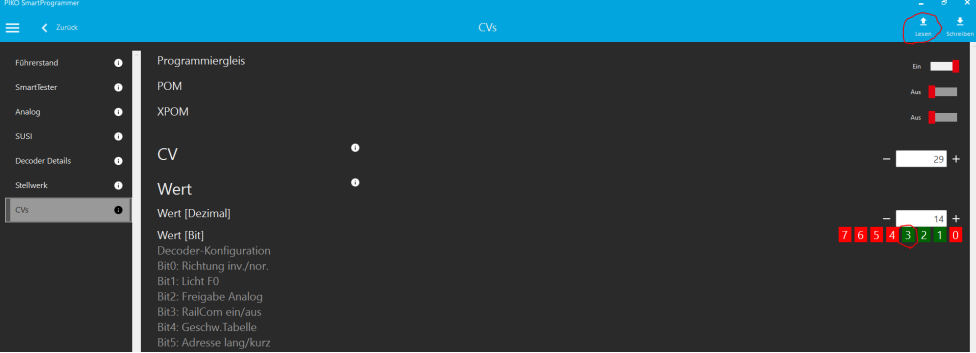

Ist dieses Bit3 nicht gesetzt, bitte anklicken und in der Kopfzeile auf "schreiben" klicken. Anschließend über "Zurück" wieder ins Hauptmenü und den Decoder erneut einlesen.

Weg 2:

```
Menü "Decoder programmieren" -> "Informationen" -> "Lokadresse" -> RailCom -> Ein
```
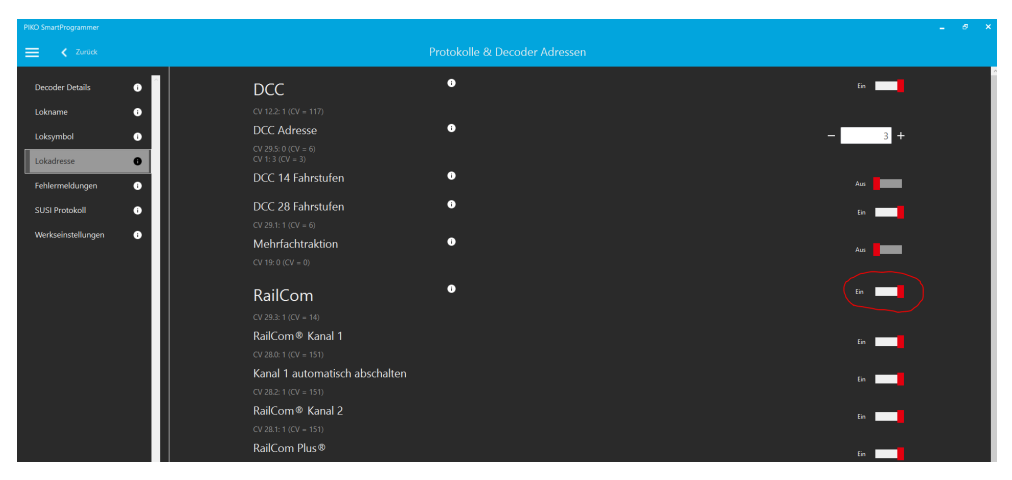

Anschließend über "Zurück" wieder ins Hauptmenü und den Decoder erneut einlesen.

Ist RailCom bereits aktiviert und hat sich das als Problem beschriebene Verhalten nicht verändert, dann kann der Lösungsweg über eine "RailCom Kalibrierung" für Abhilfe sorgen:

Hauptmenü -> Einstellungen -> PIKO SmartProgrammer Einstellungen -> Ändern

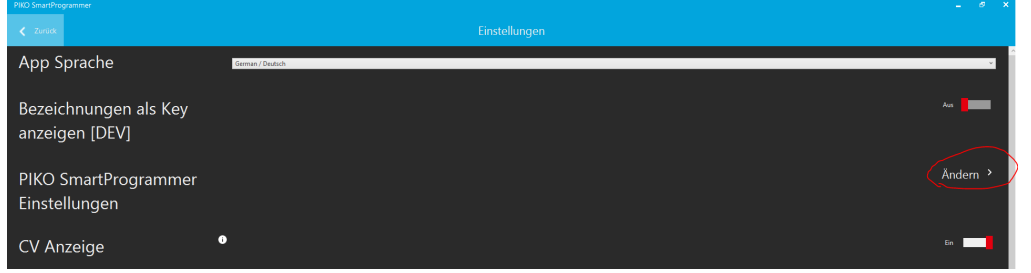

Die Zeile des Programmers anklicken und das nun erschienene Menü "Spannung" in der Kopfzeile auswählen.

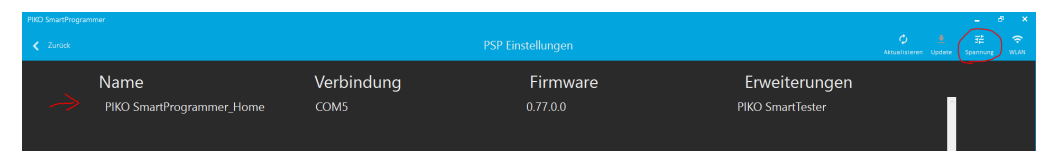

Hier nun die "RailCom Kalibrierung" öffnen und den Hinweis zum RailCom fähigen Decoder mit "Weiter"

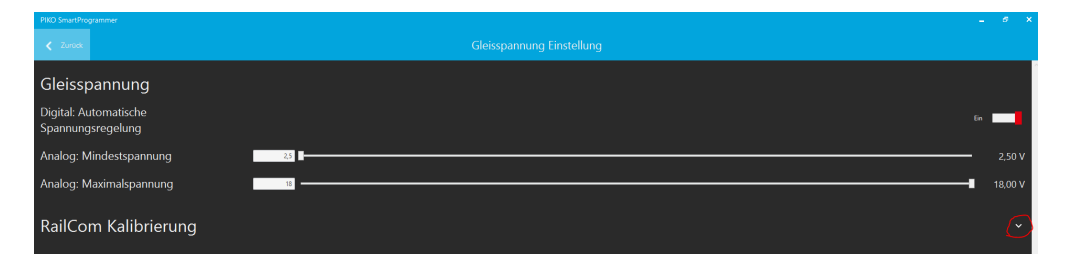

bestätigen.

Findet sich hier nun unter "RailCom Kalibrierung" der Begriff "Fehlgeschlagen" unabhängig der Position des Schiebers und des Wertes im Zahlenfeld, den Schieber langsam so weit nach links bewegen, bis anstelle

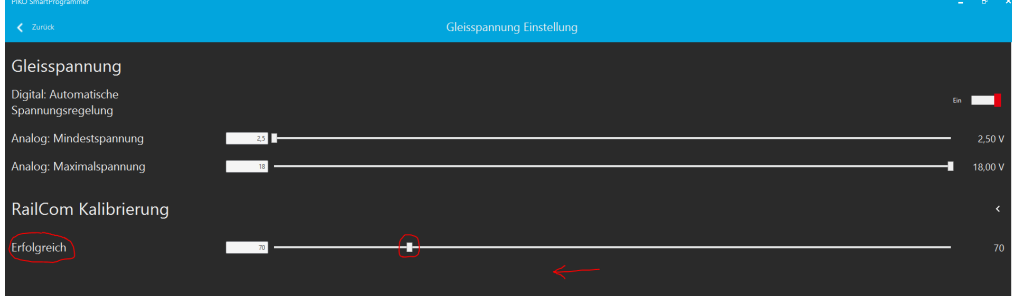

von "Fehlgeschlagen" dann "Erfolgreich" erscheint.

Der Wertebereich liegt zwischen 50 und 150.

Anschließend über "Zurück" in der Kopfzeile bis ins Hauptmenü und den Decoder erneut einlesen.

# **Problemstellung 2:**

Ein PSD XP 5.1 oder auch 4.1 lässt sich nicht einlesen ("kein Decoder erkannt"), oder beim Versuch ein neues Projekt auf den Decoder zu übertragen erscheint z.B. der Hinweis "Nicht passender Decodertyp erkannt" obwohl sicher der zum Projekt passende Decoder verbunden ist.

### *Grund:*

Im Bootloaderbereich des Decoderprozessors ist etwas durcheinander geraten.

#### *Lösung:*

"Decoder Recovery Tool"

Im Hauptmenü der App das Symbol "Info (i)" in der Kopfzeile auswählen

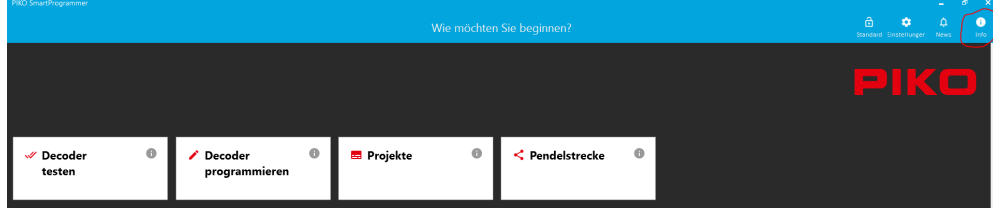

Anschließend "Tools" -> "Decoder Recovery Tool" -> Weiter

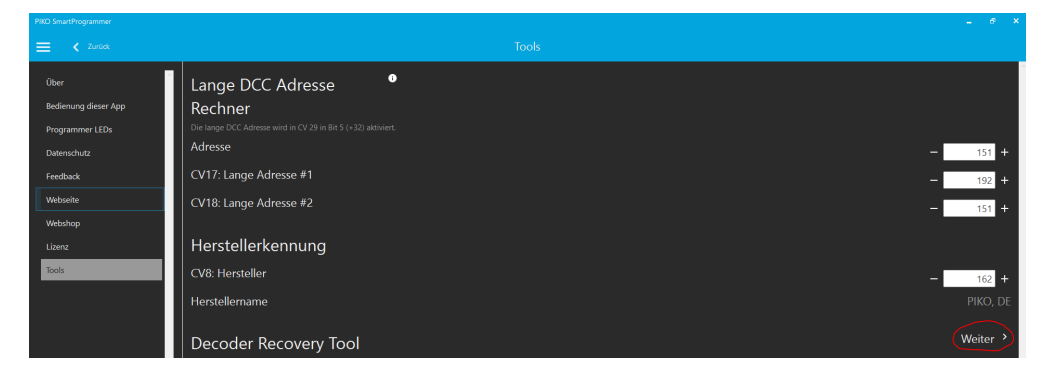

Den Hinweis "ACHTUNG – Nur ....." mit OK bestätigen.

Nun erscheint eine Liste mit allen bisher verfügbaren 4.1 und XP 5.1 Decodern und deren aktuellen Firmwareversion. Nun den entsprechenden Decoder auswählen und auf das "Update-Symbol" klicken.

**ACHTUNG:** Wird hier der falsche Decoder ausgewählt, so kann es sein, dass dieser anschließen irreparabel beschädigt ist!

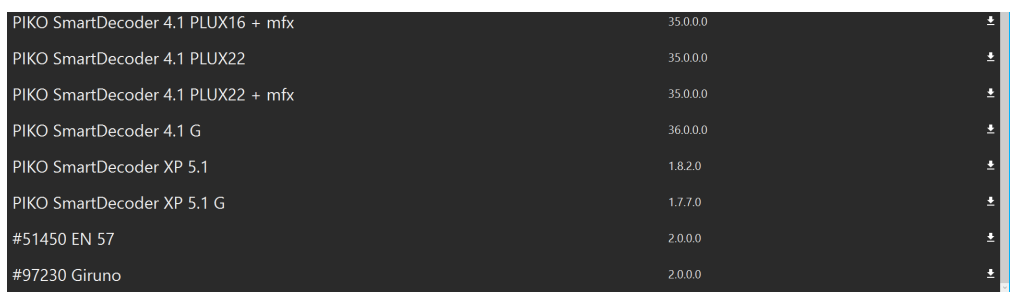

Den folgenden Ablauf abwarten (es erscheinen nacheinander mehrere kleine Fenster der Abarbeitung) bis kein Extrafenster mehr erscheint (ca. 25s) und der Programmer einen Signalton abgibt.

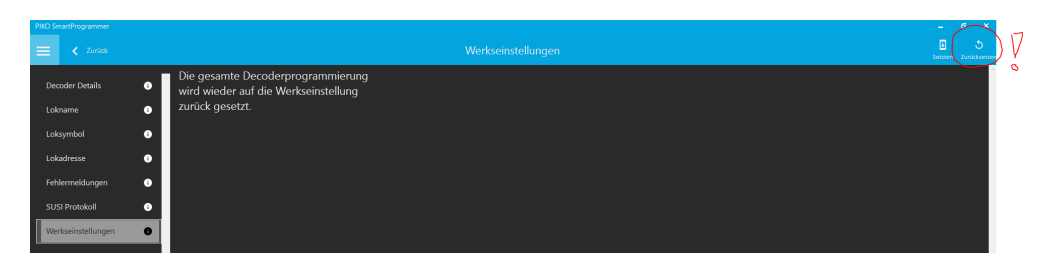

Nun über "Zurück" bis zum Hauptmenü, den Decoder neu einlesen und einen Reset durchführen. Decoder programmieren -> Informationen -> Werkseinstellungen -> Zurücksetzen (NICHT "Setzen") *Hinweis:*

Das Untermenü "Setzen" in der Kopfzeile dient dazu, bei den PIKO SmartDecodern XP 5.1 eventuell veränderte CV-Werte in den Resetbereich des Decoders zu schreiben. Dadurch werden die Resetwerte der PIKO Werkseinstellungen durch anwendereigene Resetwerte überschrieben. Wird anschließend bei diesem Decoder ein Reset durchgeführt, so werden also diese vom Anwender selbst gesetzten Werte geladen. Die Werte der PIKO Werkseinstellungen sind dann nicht mehr verfügbar und können nur dadurch wieder in den Decoder gelangen, indem das Lokprojekt komplett neu eingespielt wird.

2023-05 PIKO, DR